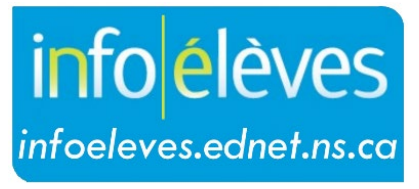

Système d'information sur les élèves de la Nouvelle-Écosse

> Système d'éducation publique de la Nouvelle-Écosse Créer un plan de programme individualisé (PPI) dans TIENET

Guide de l'utilisateur

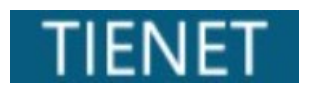

Dernière révision : 28 février 2023

# **Table des matières**

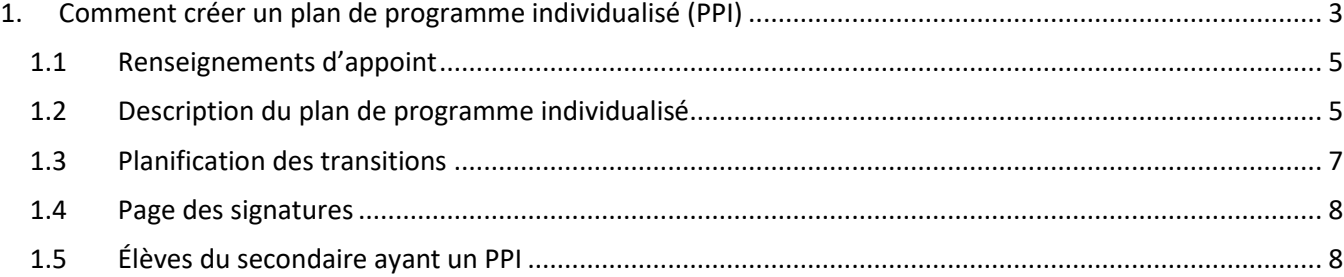

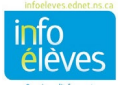

## **1. Comment créer un plan de programme individualisé (PPI)**

Dans TIENET, sélectionnez l'élève en faisant une **recherche** ou en **consultant la liste** des élèves de la classe à la page d'accueil. Rendez-vous dans la bibliothèque de documents de l'élève.

Créer un nouveau

- 1. Dans le menu « **Créer un nouveau document** », choisissez « **Plan de programme individualisé (PPI)** ».
- (Sélectionner...) **Aller** document: Student Insulin Plan (Set Doses) Й tion Final  $\vee$  Documents for 2 Planification de programme Date R Adaptations consignées dans le dossier Planification de A Plan de programme individualisé (PPI) Ã Plan de soins personnels Fri. Plan de programm Ä Renvoi auprès de services Demande de réunion de l'équipe Ä  $\vee$  Rapports/relevé Ã Demande de formats alternatifs (NSE et ENE) Plan pour sécurité de l'élève dans édifice/autobus Ä Rapport sur le pla Ä Besoins spéciaux de l'élève pour le transport
- 2. Cliquez sur « **Aller** ».
- 3. A. Saisissez le niveau scolaire/semestre pour **l'étiquette / le commentaire** pour le PPI.

B. Sélectionnez toutes les sections.

C. Cliquez sur « **Nouveau** »**.**

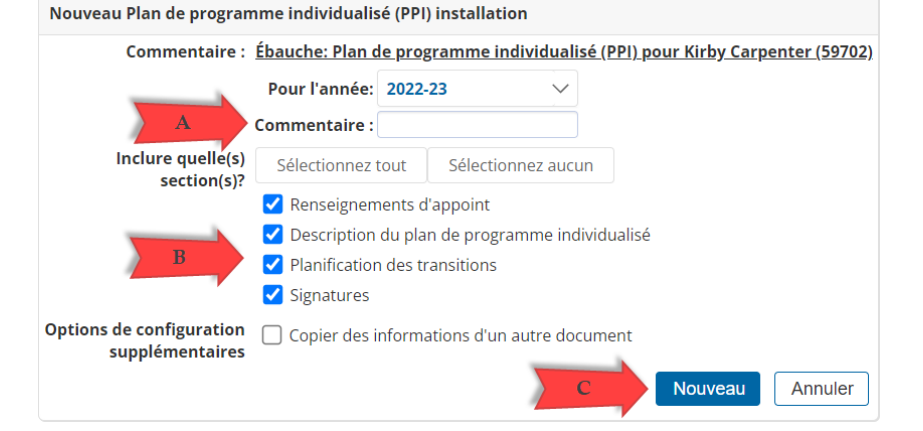

#### **Le PPI comprend quatre sections :**

- Critères d'élaboration du PPI
- Description du plan de programme individualisé
- Planification des transitions
- Signatures

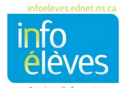

Cliquez sur le lien approprié pour consulter chaque section du PPI, en passant avec la souris sur les mots « **Renseignements d'appoint** ».

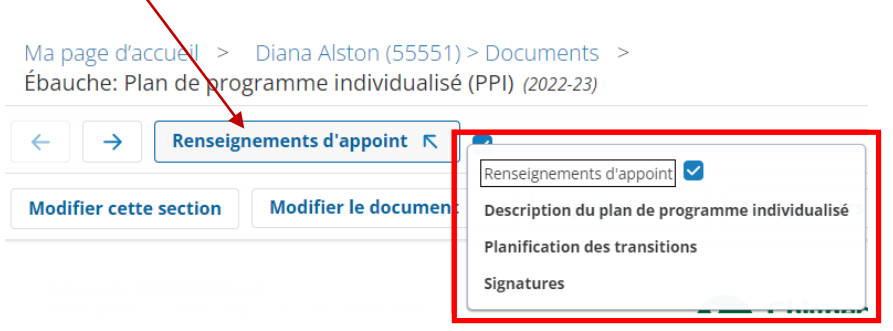

 $\mathbf{v}$ 

Il est obligatoire de bien remplir la section des renseignements d'appoint pour entamer la description du plan de programme individualisé. À mesure que vous remplirez chaque section du PPI, vous verrez une marque apparaitre à côté du titre de la section.

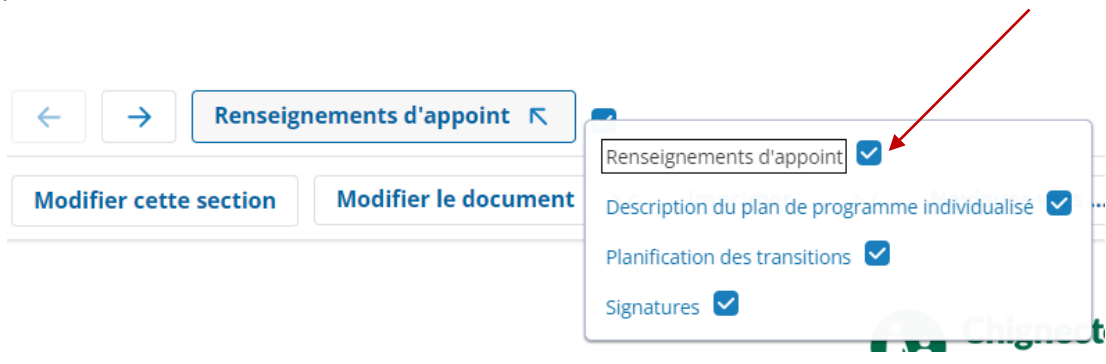

Veuillez noter qu'on ne peut pas avoir deux enseignants modifiant la même section du PPI en même temps.

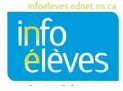

#### **1.1 Renseignements d'appoint**

**Profil de l'élève** – renseignements

automatiquement insérés à partir des données de PowerSchool.

**Données d'évaluation** – ajouter chaque évaluation avec sa date à une ligne différente, par ordre chronologique. Vous pouvez utiliser les flèches pour réorganiser les évaluations.

**Forces, besoins et centres d'intérêt de l'élève**

– section à remplir obligatoirement pour pouvoir aller de l'avant avec le PPI.

*REMARQUE :* Il est possible de remplir un tableau sur les forces, les besoins et les centres d'intérêt avant de saisir ces données. Il est important que ces renseignements consistent en plus d'un ou deux mots et qu'ils

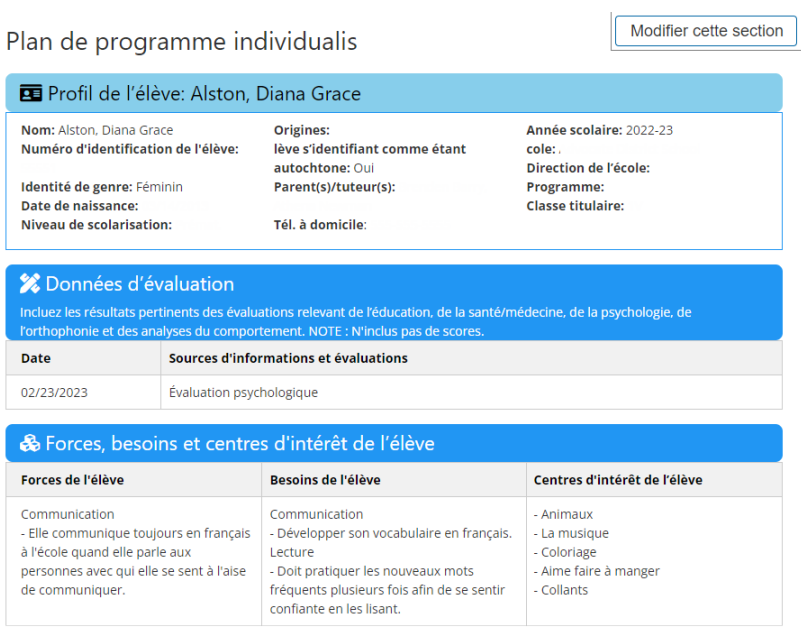

soient situés dans leur contexte et mis à jour régulièrement.

**Enregistrer et terminer** – pour enregistrer les données saisies et passer à la section suivante du PPI.

### **1.2 Description du plan de programme individualisé**

En plus de la définition des forces, des besoins et des centres d'intérêt de l'élève, l'équipe de planification de programme définit les **résultats d'apprentissage individualisés annuels (RAIA)** et les **résultats d'apprentissage individualisés spécifiques (RAIS)**.

Au niveau des RAIA, indiquez sur quoi porte le PPI (le **travail scolaire**, les **aptitudes à la vie quotidienne** ou le **développement social**) en cliquant sur la flèche à droite.

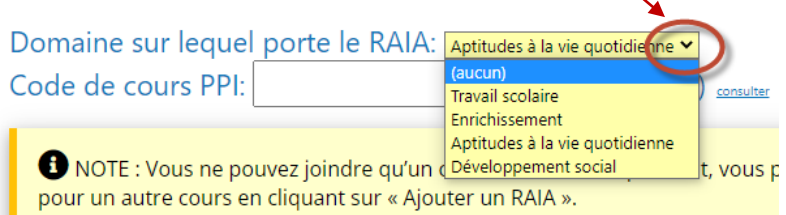

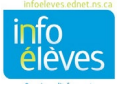

Si le RAIA porte sur le **travail scolaire,** indiquez s'il concerne la **littératie** ou la **numératie**.

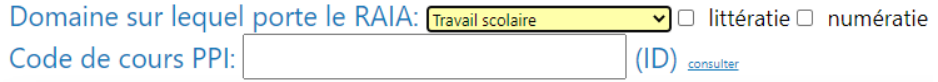

Indiquez le ou les cours qui contribueront à la mise en œuvre du RAIA. L**'outil de consultation** des cours permet de joindre les codes des cours PPI auxquels l'élève est inscrit.

C'est l'équipe de planification pour l'élève qui a pour responsabilité de remplir les **résultats d'apprentissage individualisés spécifiques (RAIS)**. Ces résultats indiquent les différentes étapes accomplies progressivement en vue de parvenir au RAIA. Il faut qu'il y ait un ou plusieurs RAIS abordé dans chaque période pour les rapports.

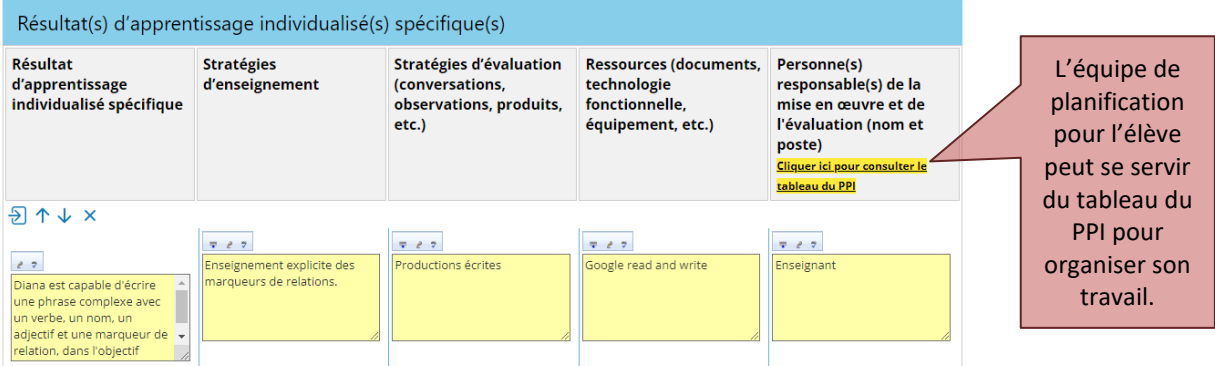

**Stratégies pédagogiques** – Indiquez les stratégies qui serviront à aider l'élève à parvenir au résultat d'apprentissage.

**Stratégies d'évaluation** – Liste des conversations, des observations et des produits de l'élève.

**Ressources** – Indiquez le matériel, les appareils de technologie fonctionnelle et l'équipement qui serviront à aider l'élève à parvenir au résultat d'apprentissage.

**Personne(s) responsable(s)** – Indiquez les noms et postes des personnes responsables de l'enseignement et de l'évaluation des résultats d'apprentissage.

Pour chacune de ces sections, le système offre l'option de faire un choix dans une banque d'énoncés.

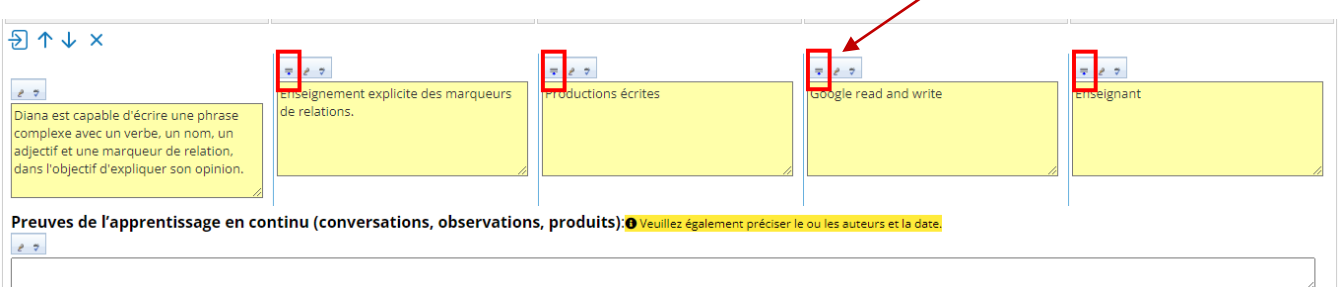

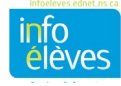

**Contrôle continu** (conversations, observations, produits) – utiliser cette section sous chaque RAIS pour prendre en note les progrès de l'élève tout au long du semestre ou de l'année. Ces informations serviront à éclairer le travail de l'équipe de planification pour l'élève pendant les périodes faisant l'objet d'un rapport.

Pour ajouter des RAIA ou RAIS supplémentaires, voir les icônes ci-dessous.

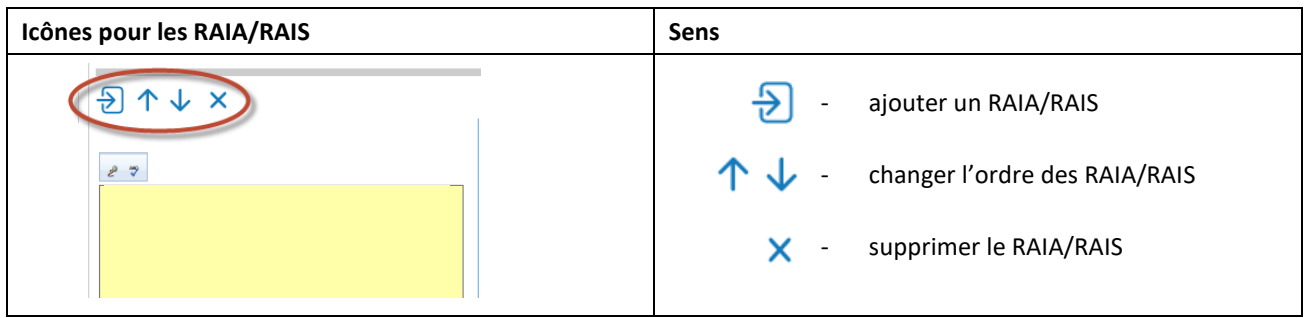

**Enregistrer et continuer –** enregistre votre travail et vous permet de passer à la section suivante du PPI.

#### **1.3 Planification des transitions**

Il faut remplir cette section pour les élèves ayant besoin de résultats d'apprentissage pour les transitions. Il faut remplir les parties suivantes : résultat de la transition, échéances, personne(s) responsable(s) (sachant qu'il est possible d'ajouter ici les parents/tuteurs), stratégies et ressources.

Il peut y avoir transition entre la communauté et l'école, entre un niveau scolaire et le suivant, entre une école et une autre école et entre l'école et la communauté.

*REMARQUE :* Il est obligatoire de remplir cette section pour les élèves de 14 ans ou plus.

Nom de l'élève: Diana Alston

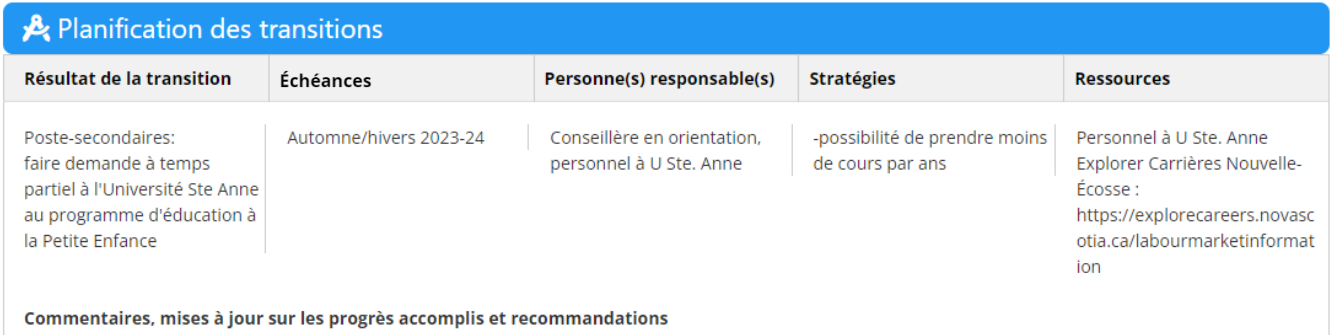

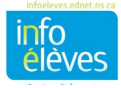

#### **1.4 Page des signatures**

Dans cette section, on indique les membres de l'équipe de planification pour l'élève (EPE) responsables du PPI. Après avoir saisi le nom du premier membre de l'équipe dans le champ « **Nom** », cliquez sur « **Ajouter une ligne** » pour ajouter chaque membre supplémentaire.

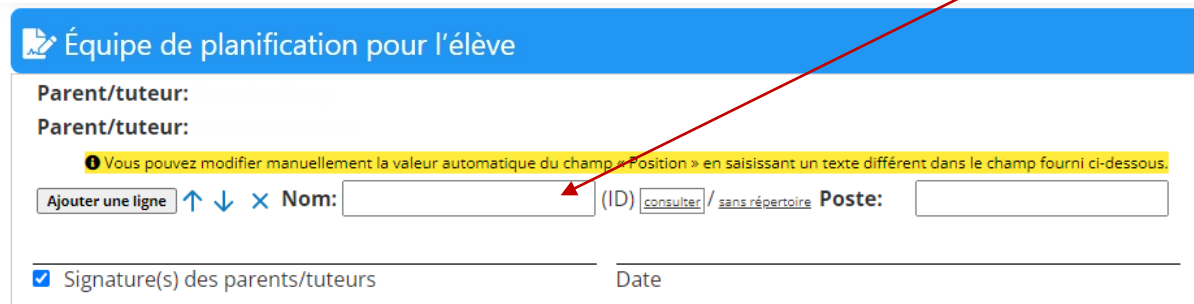

**Signature** – Cochez les cases à gauche pour indiquer que les parents/tuteurs, l'élève (s'il y a lieu) et la direction de l'école ont signé la version imprimée du document. Il est **obligatoire** de cocher la case pour la signature de la direction de l'école pour que le document puisse passer à l'état final à la fin de l'année scolaire.

*Remarque :* Il faut numériser une version imprimée de la page des signatures avec toutes les signatures, puis la joindre au PPI dans TIENET avec la fonctionnalité pour joindre des fichiers. Pour les pièces jointes, cliquez sur « **Enregistrer et terminer** », puis sur « **Naviguer vers**… » afin de sélectionner l'option des **pièces jointes** et de joindre le fichier pour le télécharger sur le serveur.

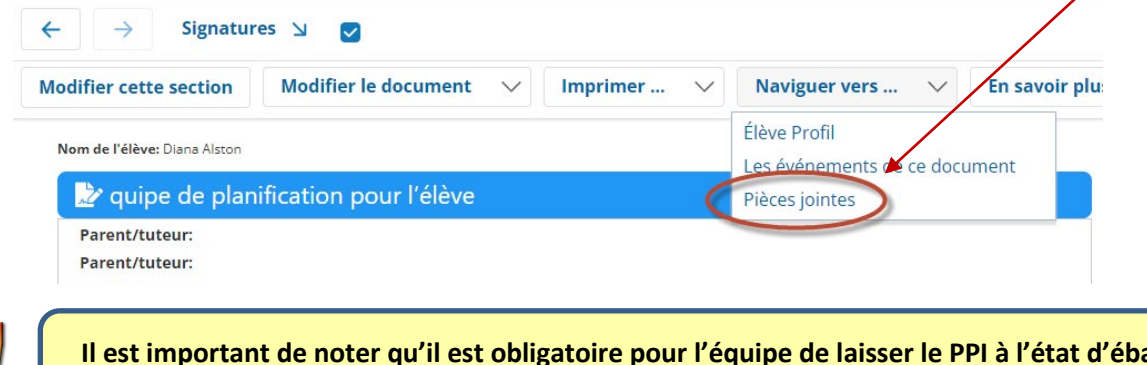

**Il est important de noter qu'il est obligatoire pour l'équipe de laisser le PPI à l'état d'ébauche jusqu'à la fin du semestre ou de l'année scolaire. On peut alors le mettre à l'état final.**

#### **1.5 Élèves du secondaire ayant un PPI**

L'enseignant en salle de classe devra utiliser PowerTeacher Pro pour saisir les progrès accomplis et les notes finales (9<sup>e</sup> à 12<sup>e</sup> année) pour chaque période de rapports pour chaque cours du PPI.

Le PPI pour le premier semestre devra être mis à l'état final à la fin du semestre pour qu'il soit possible de créer un PPI pour le deuxième semestre, si nécessaire.

Quand vous copiez des sections particulières d'un PPI antérieur, n'oubliez pas de mettre à jour les codes des cours pour les cours du deuxième semestre.

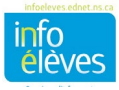